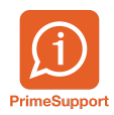

[Base de connaissances](https://support.primetechnologies.ch/en-US/kb) > [Questions fréquentes](https://support.primetechnologies.ch/en-US/kb/questions-fr-quentes) > [innosolvenergy](https://support.primetechnologies.ch/en-US/kb/innosolvenergy-1) > [Archiver factures](https://support.primetechnologies.ch/en-US/kb/articles/archiver-factures-d-biteurs-et-quittances-de-caisse) [débiteurs et quittances de caisse](https://support.primetechnologies.ch/en-US/kb/articles/archiver-factures-d-biteurs-et-quittances-de-caisse)

## Archiver factures débiteurs et quittances de caisse

François Gatherat - 2022-10-05 - [Commentaires \(0\)](#page--1-0) - [innosolvenergy](https://support.primetechnologies.ch/en-US/kb/innosolvenergy-1)

Le processus d'impression doit être le même pour les factures débiteurs que pour les quittances de caisse afin de les archiver en GED.

Il est possible d'imprimer les quittances de caisse une à une, au fur et à mesure, ou alors imprimer toutes les quittances en fin de journée par exemple. Idem pour les factures débiteurs (diverses).

Pour imprimer une seule quittance, vous pouvez aller sur la quittance et faire "Continuer Traitement" (#) ou alors "quittance"

Pour une facture diverse, idem mais à la place de quittance il peut y avoir "Facturation diverse".

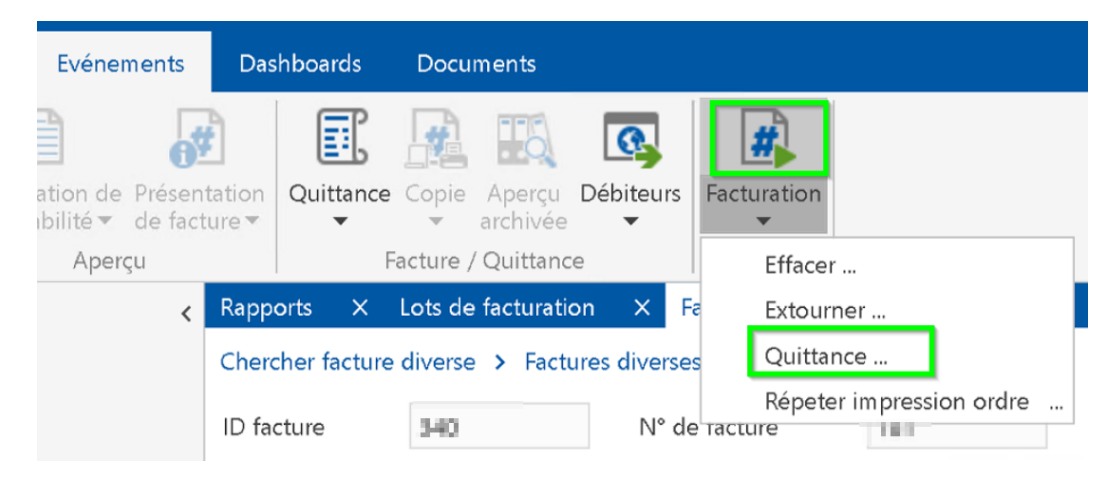

Il faut ensuite faire la préparation d'impression. Vous trouverez le numéro et l'id de la facture, ce qui signifie que seule cette facture sera préparée pour impression. Puis vous pouvez cliquer sur Démarrer.

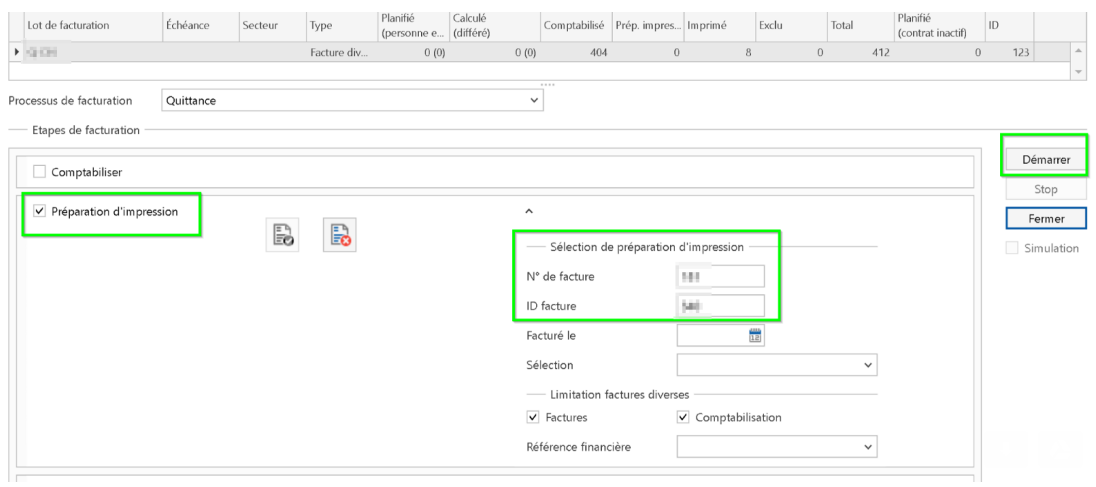

Puis vous pouvez faire l'étape d'impression.

Une fois que vous avez pressez sur Démarrer, vous pouvez sélectionner une imprimante si vous souhaitez imprimer la quittance ou la facture sur papier. Ou alors cliquer sur "Cancel" pour ne pas choisir d'imprimante.

Dans les deux cas, le système vous demande ensuite si vous souhaitez marquer les factures comme définitivement imprimé. Cliquez sur oui afin de générer l'archivage de la facture et qu'elle soit ensuite en GED. Le statut de la facture passe alors en "Imprimé"

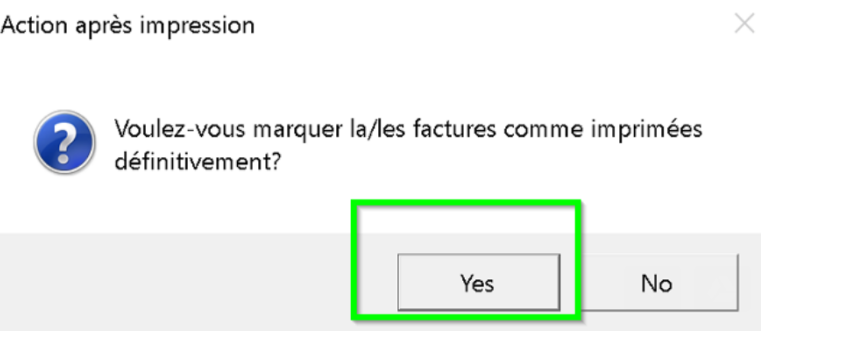

Si vous mettez non, la facture ou la quittance restera en statut "Comptabilisé" et ne sera pas en GED.

## **Archive/historisation en masse**

Si vous souhaitez imprimer toutes les factures ou les quittances à la fin de la journée par exemple, il faut passer par le menu "facturation". Puis choisir votre lot de facturation.

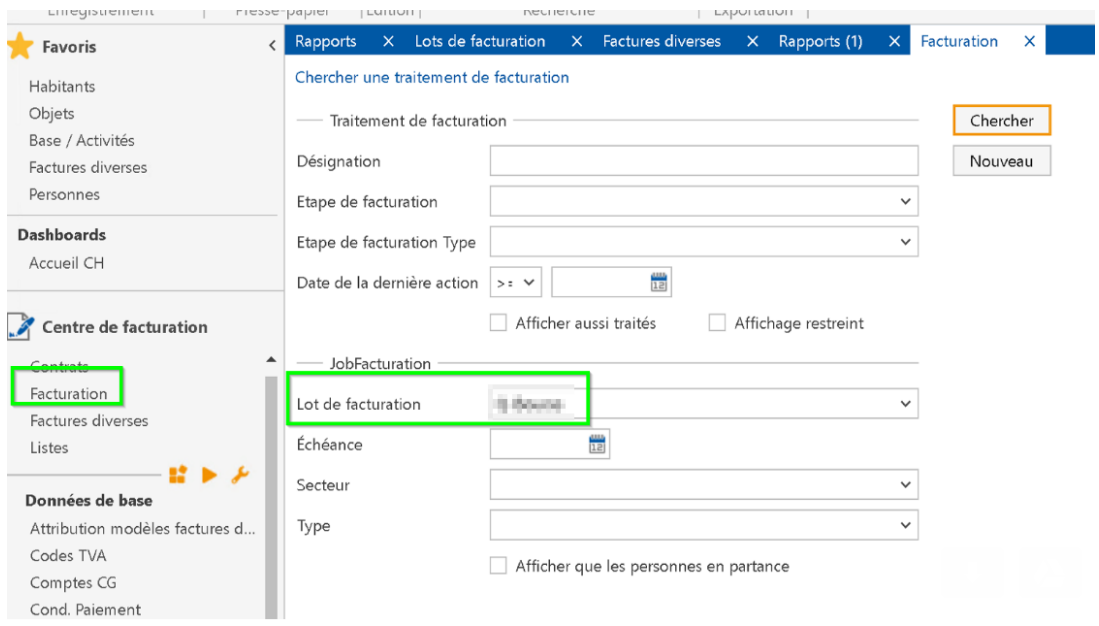

Vous pouvez alors voir le nombre de quittances ou de factures comptabilisées, en préparation d'impression et imprimées.

Si vous sélectionnez l'étape préparation impression, sans renseigner de numéro de facture, le système va préparation l'impression pour toutes les factures ou quittances comptabilisées.

Puis vous pouvez faire l'impression pour toutes les quittances en préparation d'impression.

La démarche reste la même que pour une seule facture, à savoir choisir ou non une imprimante et surtout marquer les quittances, factures, comme imprimées définitivement.

## **Répéter impression d'ordre**

De plus, si vous supprimer une facture de la GED et que vous souhaitez à nouveau l'avoir en GED, vous pouvez répéter l'impression pour une quittance.

Vous allez sur la facture en question, puis vous sélectionnez "répéter impression d'ordre".

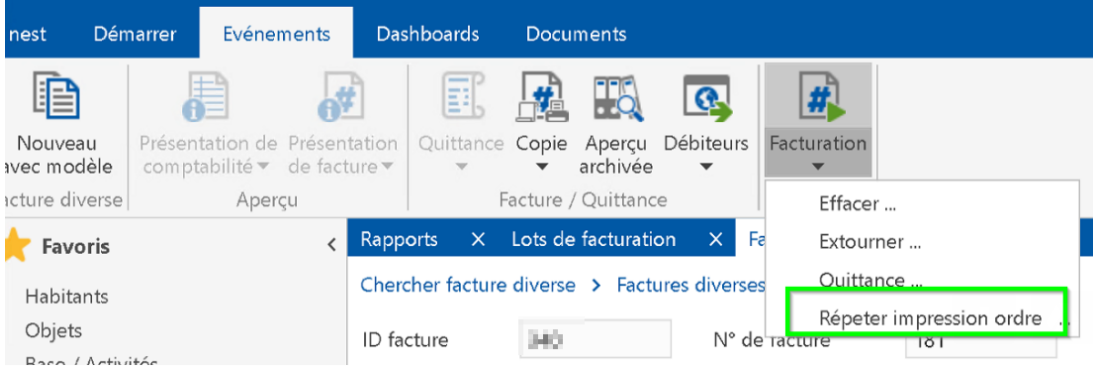

Il faut ensuite décocher la case "Sans archivage" puis cliquer sur Démarrer.

Pour terminer vous choisissez ou non une imprimante et vous marquer la quittance comme imprimée définitivement.

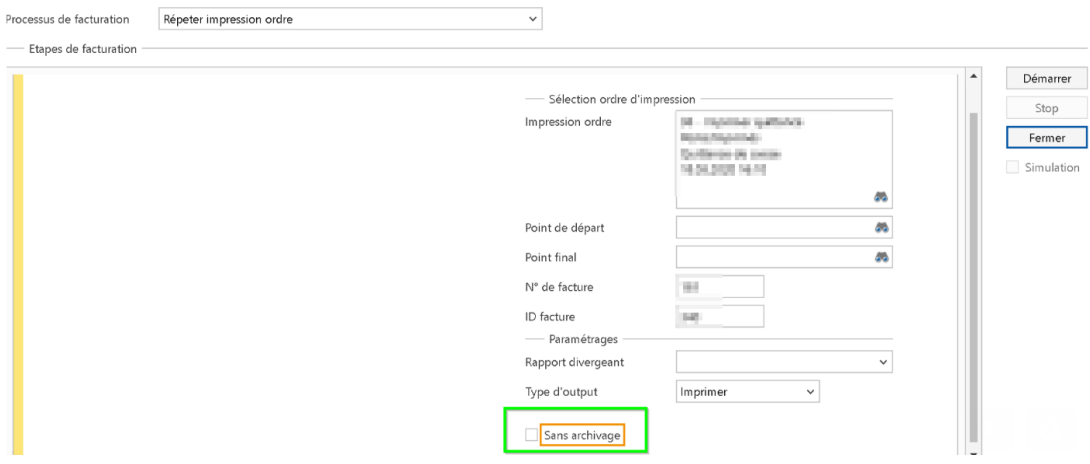

De cette manière la facture est à nouveau archivée.

Vous pouvez télécharger les factures de la GED depuis nest avec le bouton "aperçu archivée".

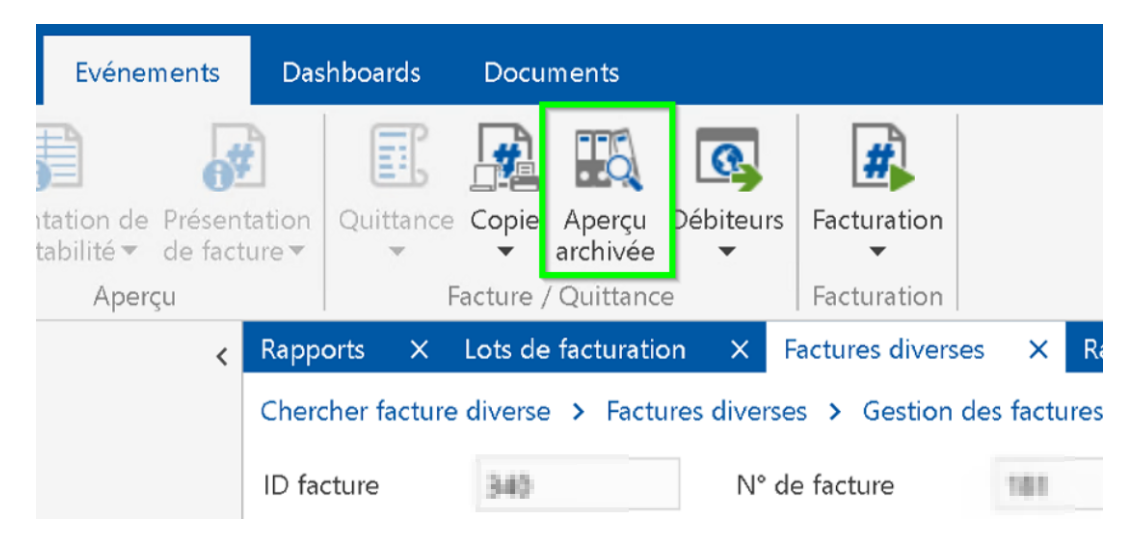